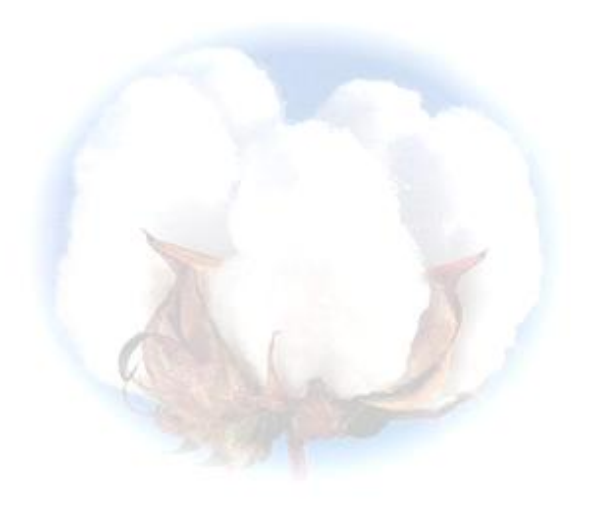

**eCotton Product Documentation**

# **Basic Warehouse Functions**

## **Table of Contents**

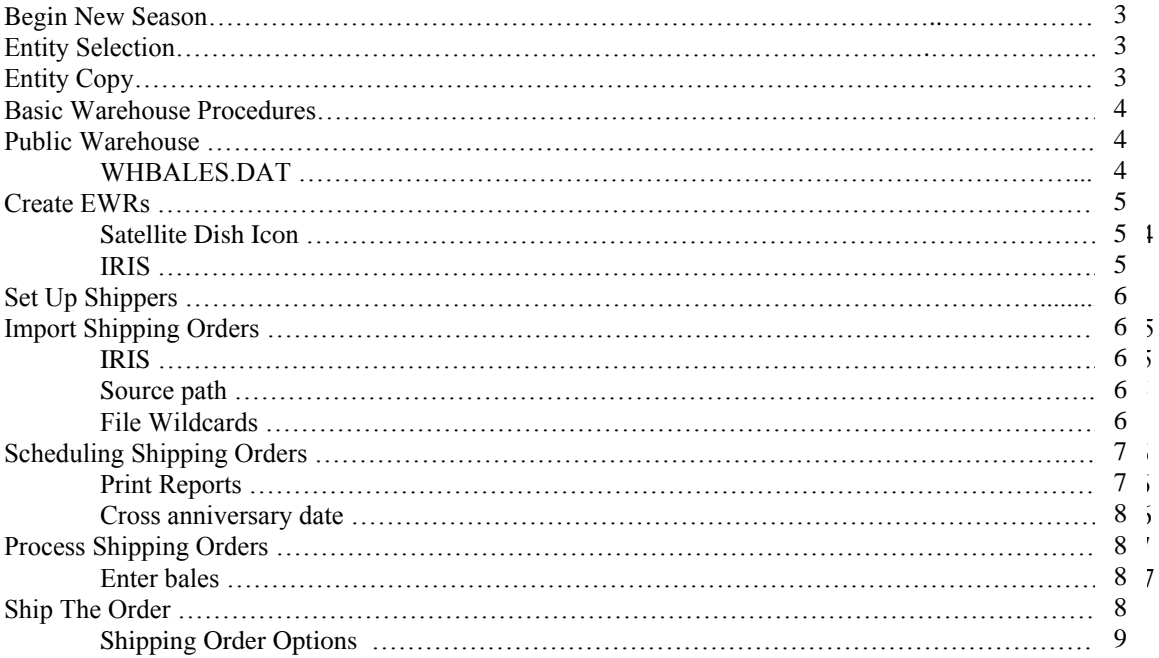

### **Begin New Season**

#### **Warehouse**

*(Important: Create a backup of your cotton data prior to performing this operation.)* During the ginning season, the eCotton Warehouse program uses data set up in an 'entity'. The current entity name is displayed on the blue title bar.

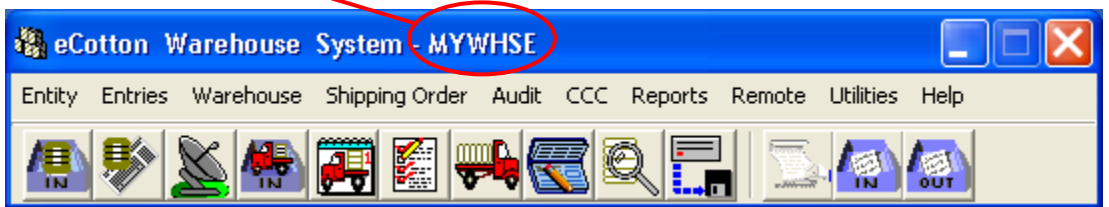

A new entity needs to be created for the upcoming crop year. To retain all the Warehouse setup data that is contained in the current entity, do the following.

**Warehouse - Entity Sele...** 

**MYWHSE** 

MYWHSE03

MYWHSE04

Copy the entity to a name for the new crop year. Follow the instructions below. Click **Entity**  $\rightarrow$  **Entity Selection...** The following panel appears.

 $S<sub>e</sub>$  Select

Default

 $-$  Delete

 $-$  Add

X Cancel

**Warehouse - Create New Entity** 

≖

Make Default

Entity to Copy From: MYWHSE

Entity Copy Progress

Entity to Copy To: MYWHSE05

Click the  $+$  Add button. The create new entity panel appears.

The entity to copy from is the current entity. The entity to copy to is the current entity name with the previous year's date.

#### *For example;*

 $\sqrt{2}$ K |  $\times$  Cancel Assuming MYWHSE is the current entity. Copy the MYWHSE entity to MYWHSE07. By doing so, all the data in the current entity is copied to a new entity. Do not make the MYWHSE07 entity the default. MYWHSE07 is going to be used as an archive for the previous year's season.

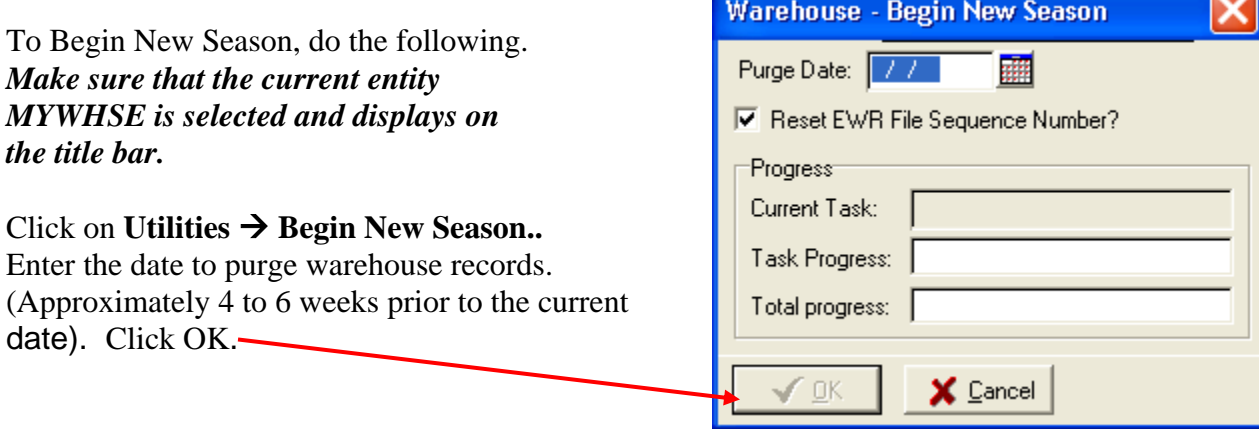

# **Basic Warehouse Procedures**

The following steps are a guideline for performing basic Warehouse functions. Your Warehouse may require additional or unique functions that are not explained in this document. The screen examples are for display only. Your drive letters and other identifiers may differ.

Look for this icon on your PC desktop.  $\Box$  Double-click the icon and click on the Warehouse icon. Warehouse

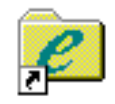

#### **Public Warehouse**

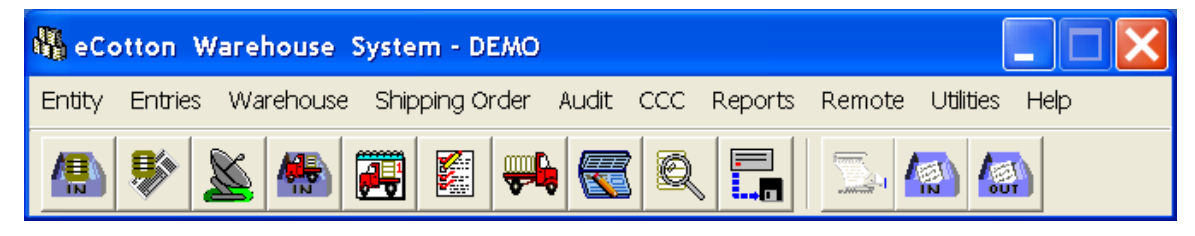

The warehouse system is set up with systems parameters, tariffs and other requirements. The 'begin new season' process is completed and your warehouse is ready to receive bales from the Gin.

Gins using the eCotton Gin System transmit bale data files. These files are transmitted via email attachment or using the eCotton STAMP utility.

Refer to the *STAMP Users Guide* for instructions. The file the GIN created during the outbound process is WHBALES.DAT (unless renamed).

Click the 'import bales from gin' icon.

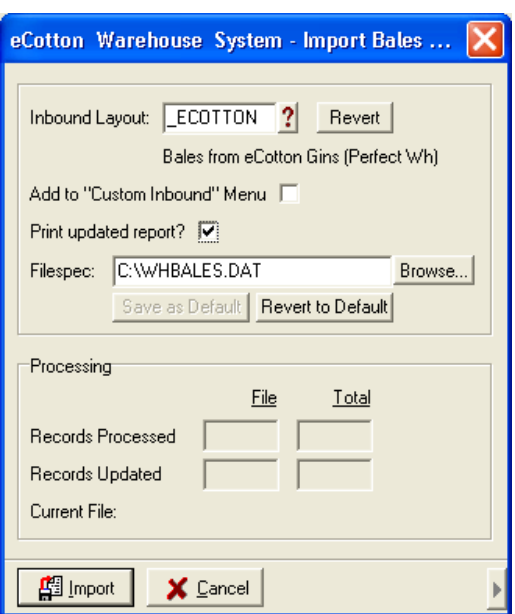

Click the Import button to read in the data within the WHBALES.DAT file sent from the GIN.

Print the import list to make sure it matches the number of bale records exported.

Update locations from the scanner or enter bale locations.

Click on the satellite dish icon.

Click on the Yes button Warehouse - Export EWR Transactions To Provider on the Confirm box to create EWR files to EWR Information Current Information EWR Provider eCotton Current File...  $\Box$ export the bale records to Destination Path C:\eWRfILES\ Files Created the Provider System. Report Type Detail and summary  $\vert$   $\vert$ Files Created Record Information File Name Type Print the reports: Records Processed Creation Warehouse - Confirm  $\overline{\mathsf{x}}$ EWR Transmission Summary Cancel... Ready to create EWR files? Un-Cancel....  $\overline{?}$ Update. EWR Detail Listing Certificated...  $Yes$  $\underline{\mathsf{N}}\mathtt{o}$ Transfer. CCC Loan. Another confirm box appears CCC LDP. to confirm transmitting to **Block Creation.** Block Update.. the EWR provider system. Block Cancel (non-negotiable).  $\bigotimes$  Close Update Log | Parameters..

Acknowledgments:

and

#### **EWR, Inc. using IRIS**

Acknowledgement appears as a success or failure (with explanation).

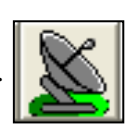

## **Set Up Shippers**

Shippers make requests to ship bales via the EWR provider system. When connected to the provider system using IRIS, the file is auto-stripped and placed on the PC to be imported. Set up **shippers** prior to importing shipping orders.

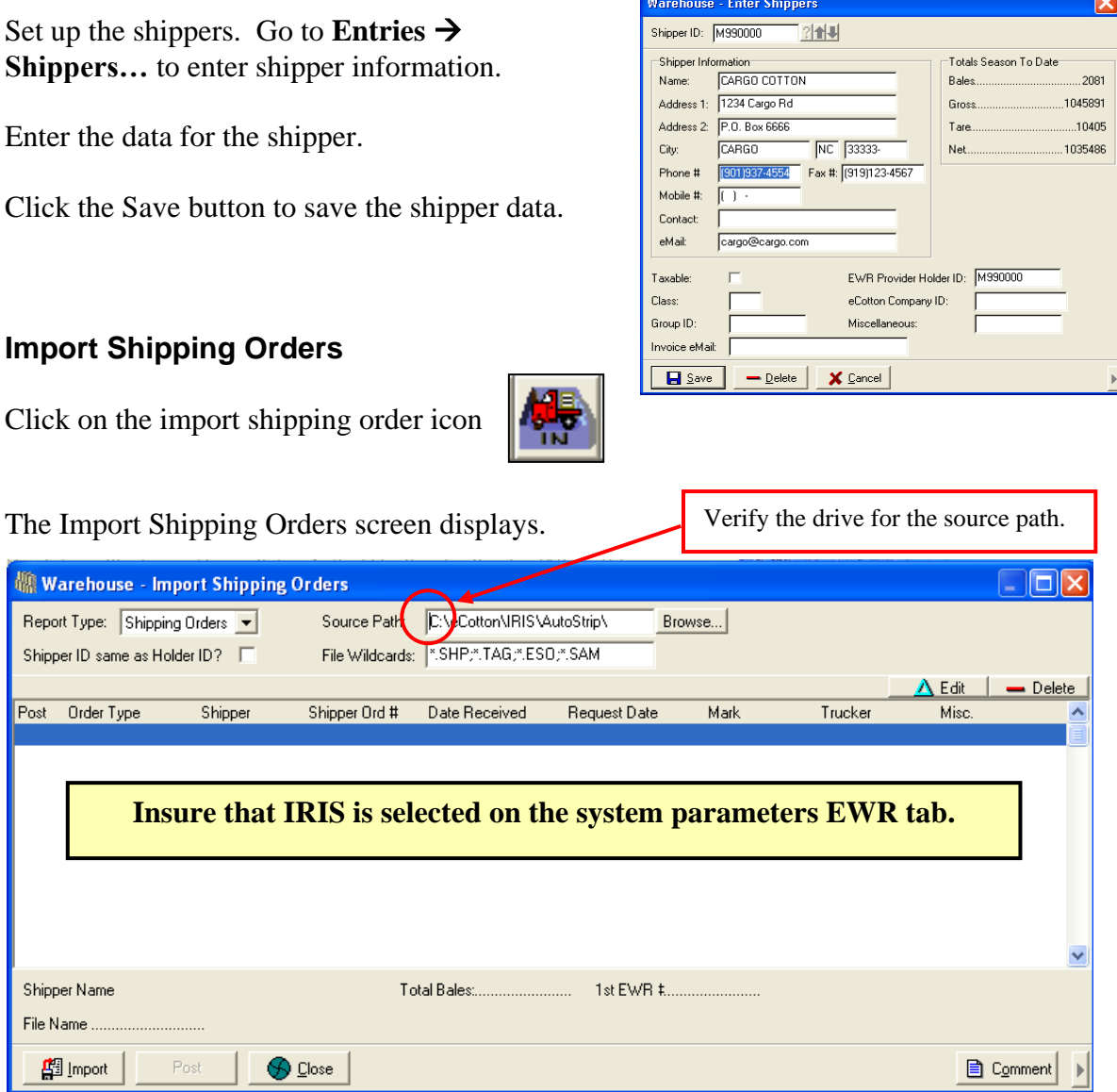

Click the Import button to import shipping orders. When the shipping orders display in the import shipping order screen, click the Post button to post the orders.

## **Scheduling Shipping Orders**

After the shipping orders are posted from the Import Shipping Order… screen, a view of the scheduled and unscheduled orders can be displayed. Click on the Shipping Order Scheduling icon.

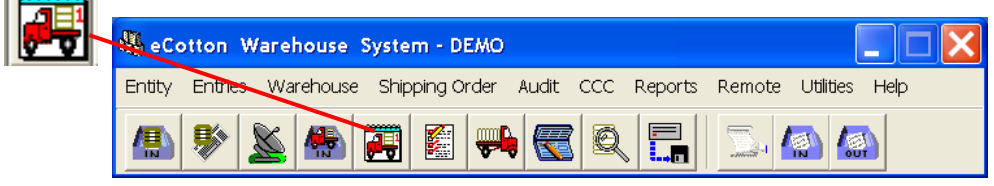

The shipping order scheduling screen appears.

Each bale on the truck represents a shipping order scheduled for shipment on that day.

The unscheduled orders appear in the list box below.

To schedule an order, simply click on the entry in the list box and hold down the mouse button to drag and drop the order onto the calendar.

To unschedule, reverse this process.

Shipped orders appear as dark-green colored bales.

Change the month by clicking in the boxes above the calendar for the desired month.

To change the schedule date of a shipping order, drag and drop the truck icon from the current date to the new date. If more than one order is scheduled, a confirm dialogue box lets you choose the desired order.

**Note:** If the reschedule of a shipping order crosses an anniversary date, an information box displays indicating the loss or gain of storage revenue.

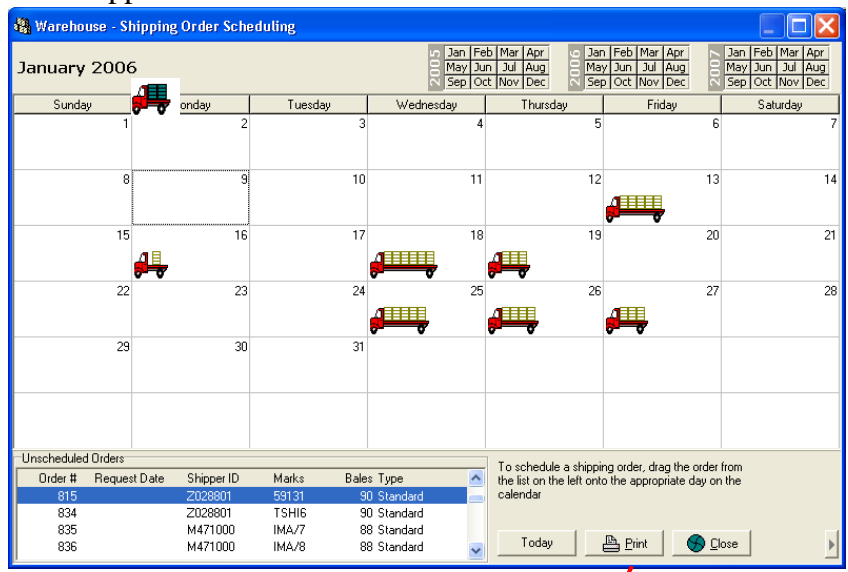

Click on the Print button to select a print or report option.

Calendar Shipment Schedule Report... Current Week Shipment Location Summary Calendar Fit To Page

# **Process Shipping Orders**

Shipping orders that were imported and posted have order numbers already assigned.

Click the Enter Shipping Order ico.

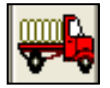

The Enter Shipping Order screen displays. Click on the **?** to select an existing order. Press the TAB key to create a new shipping order.

Review the information on the Enter Shipping Order screen for accuracy.

Click the Bales tab. For orders that were imported and posted, the list of bales already exists. To manually enter bales, click the + Insert button.

Or, add by clicking the Sample Order or Import button to add bales.

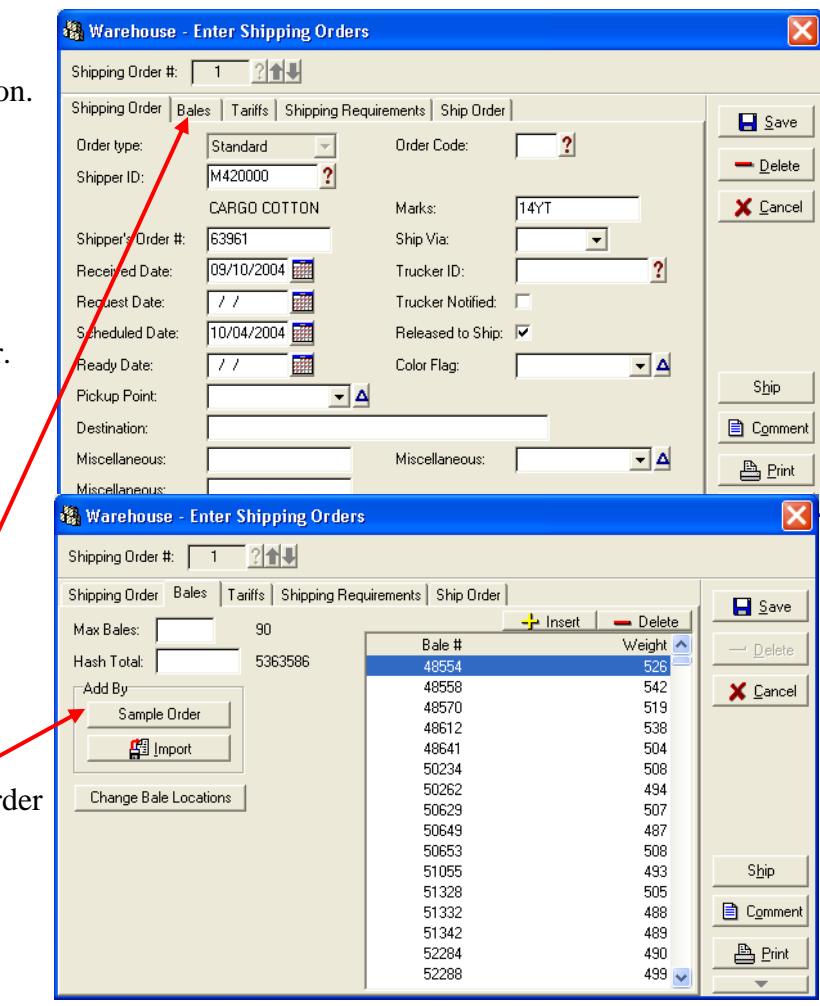

## **Ship the Order**

When all the required data is entered and any additional tariffs identified and/or shipping requirements met, the order is ready to be shipped.

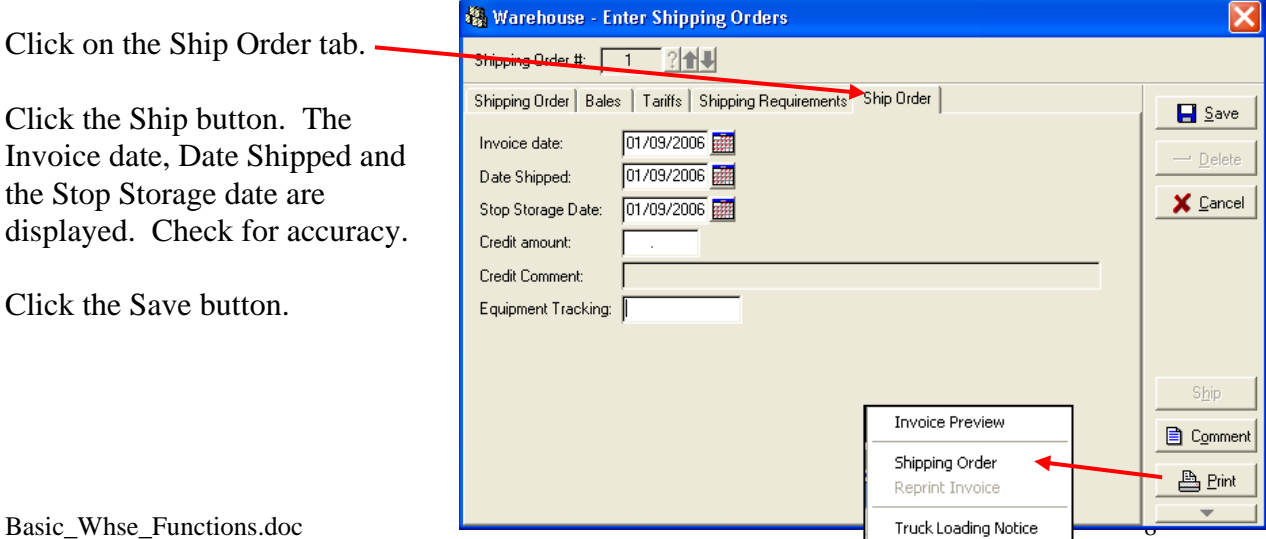

Click on the additional options arrow button.

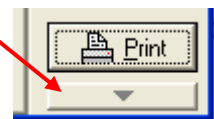

Select from the additional options to alter shipping order settings

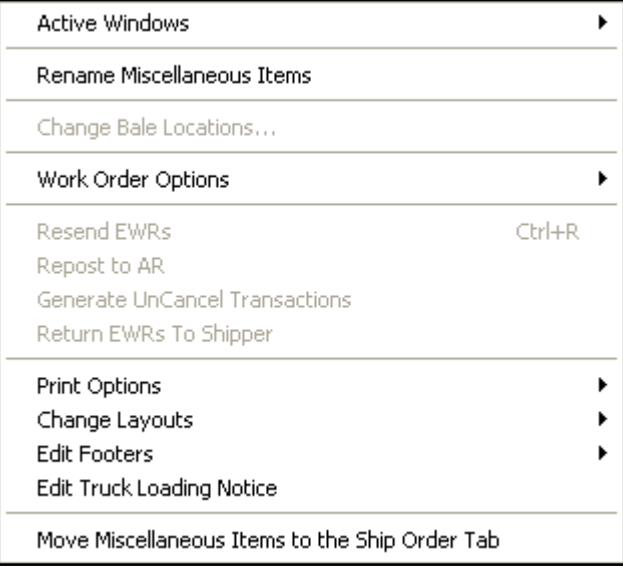

Click the Print button to print the Invoice Preview, Shipping Order or the Truck Loading Notice.

Here is a shipping order sample printout.

Cancel the receipts on the provider system

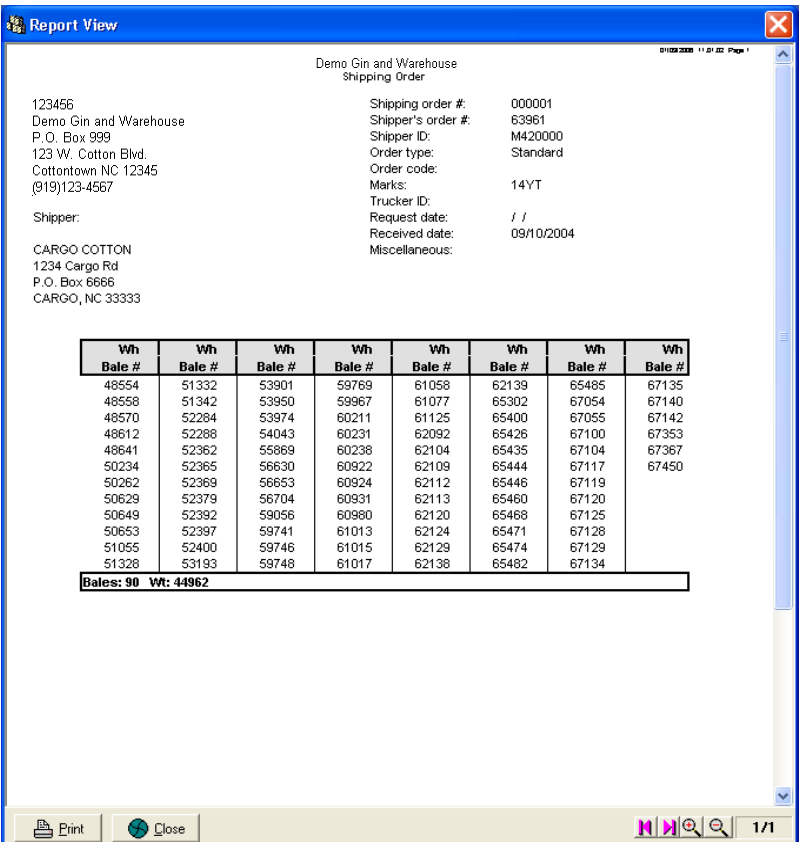